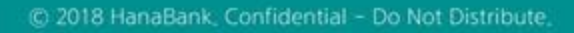

# 전자어음 > 판매기업 > 만기전지급제시 B2B전자결제

KEB Hanabank corporate Banking User Manual

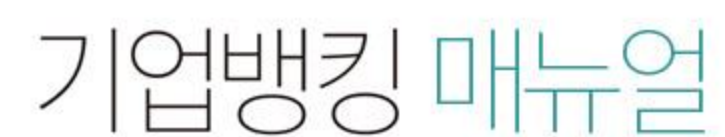

7 KEB 하나욘행

Step 1. 계좌번호, 조회기간을 선택한 후 조회 버튼을 클릭합니다.

## 만기전지급제시

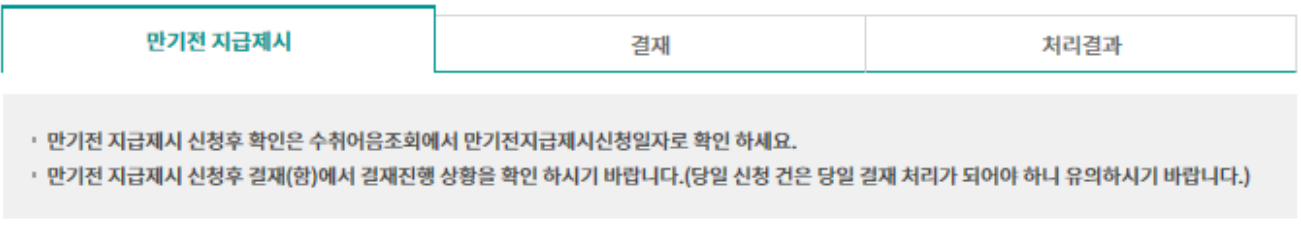

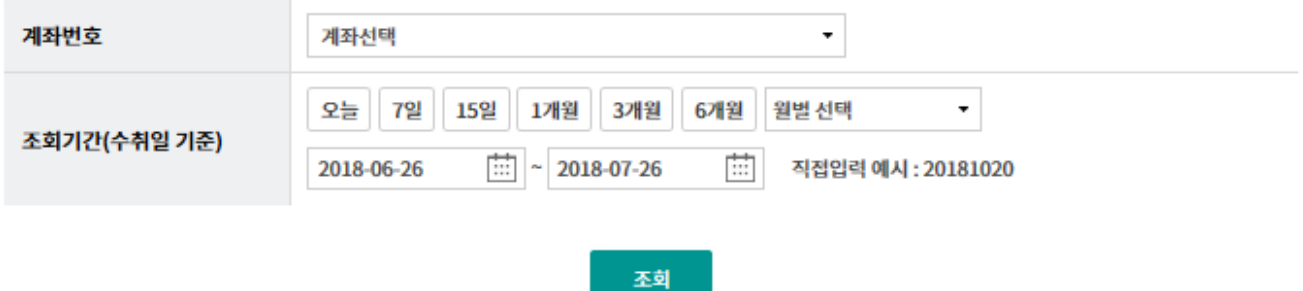

## Step 2. 대상 전자어음을 선택한 후 만기전지급제시 버튼을 클릭합니다.

조회일시: 2018-07-11 09:39:36

조회기간: 2018-06-11~2018-07-11

현재건수: 0건 총건수: 5건 선택계좌번호

발행인 주민 사업자번호로 정렬 가능 합니다.

항목순서변경안내 액셀다운 그리드인쇄

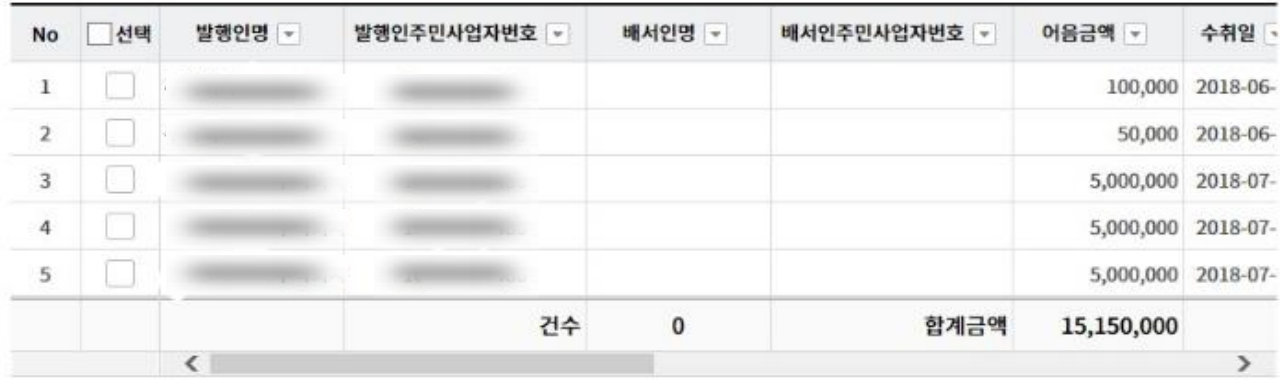

 $\langle \cdot \hspace{.08cm} | \hspace{.08cm} \textbf{1} \hspace{.08cm} \rangle \hspace{.08cm} \rangle$ 

만기전지급제시 상세조회

Step 3. 팝업창의 알림 내용을 확인합니다.

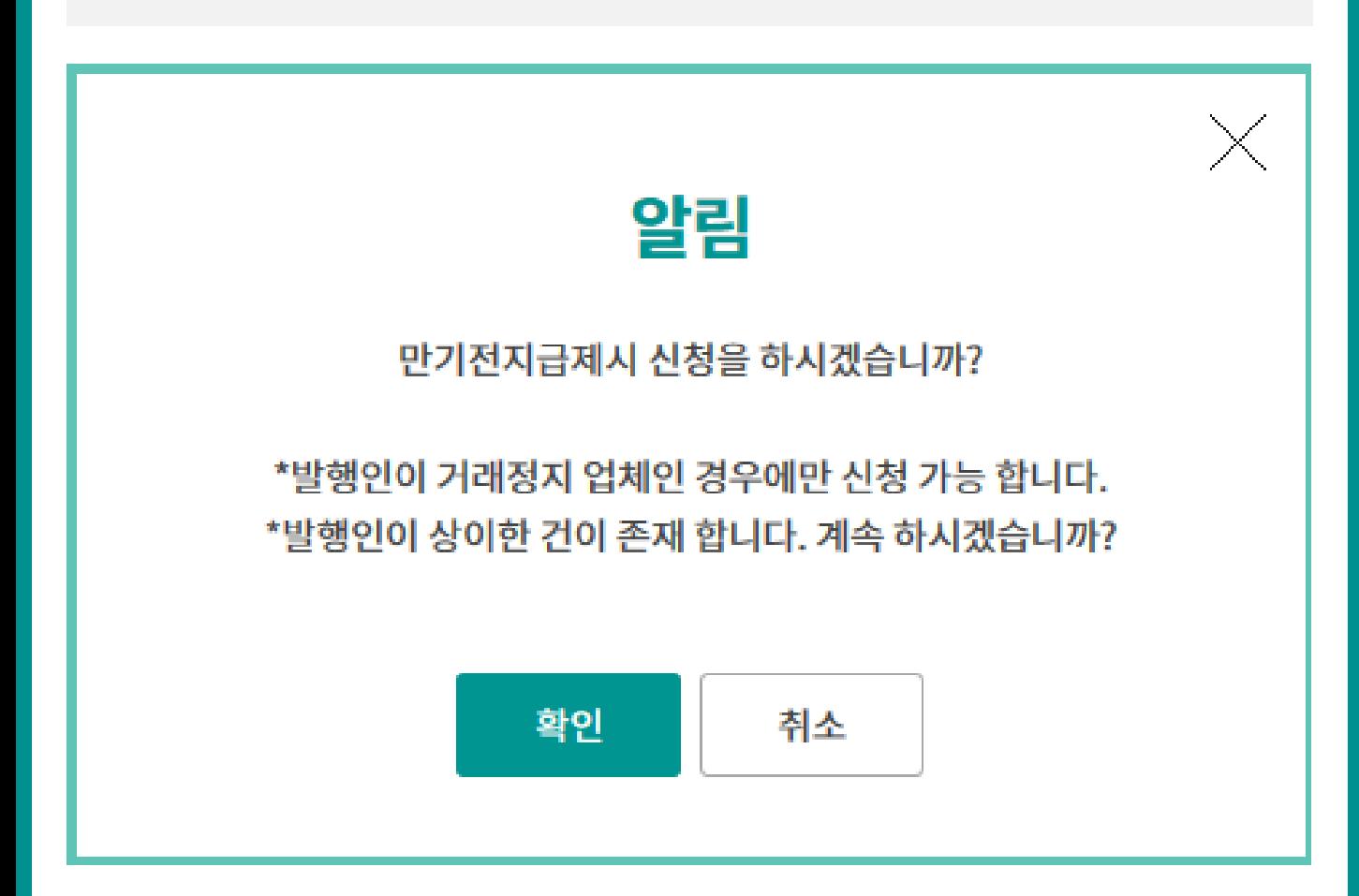

Step 4. OTP비밀번호 및 인증서암호를 입력합니다.

## OTP 비밀번호 입력

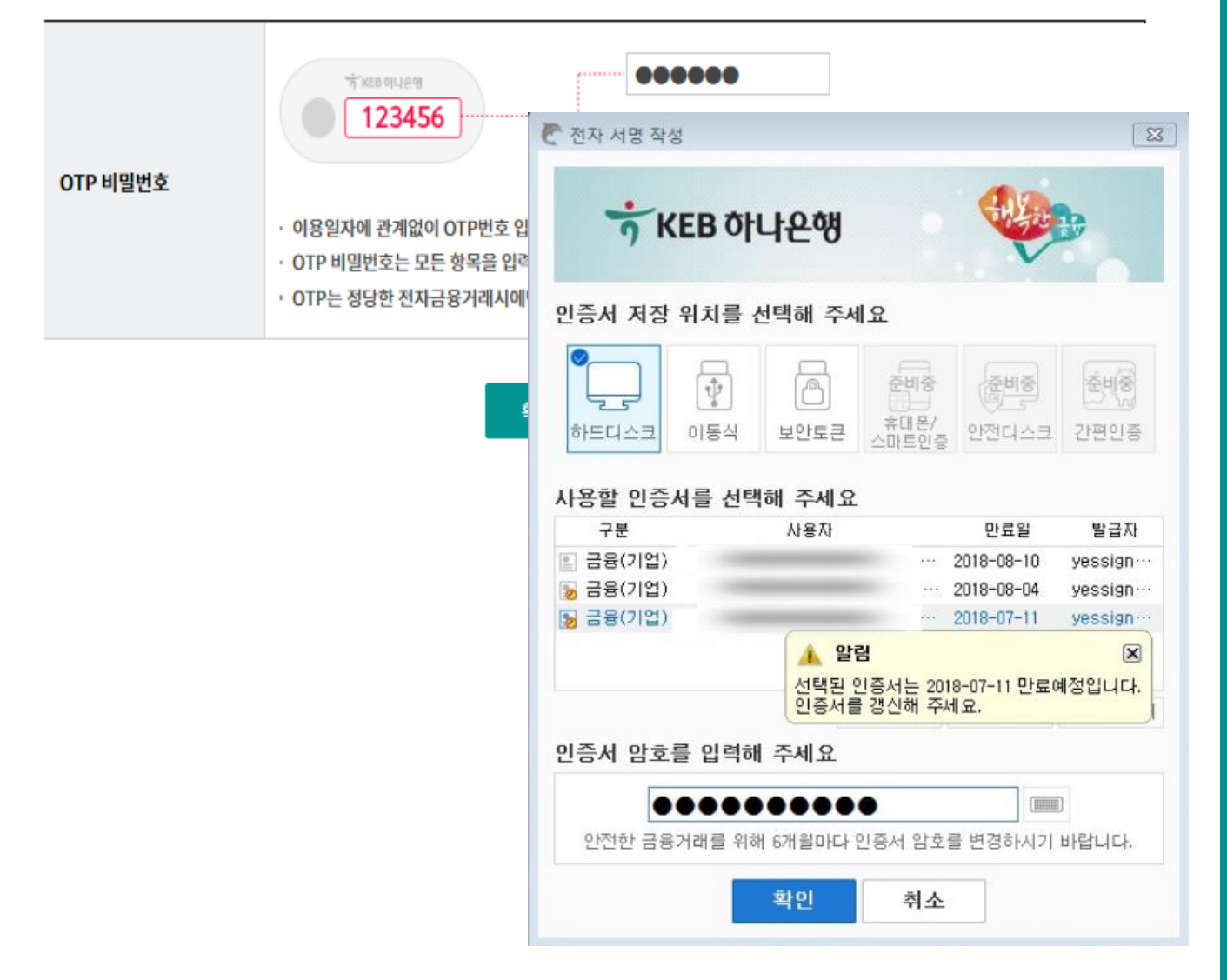

Home > B2B전자결제 > 전자어음 > 판매기업

# 만기전지급제시-만기전지급제시

Step 5. 만기전지급제시 등록이 완료됩니다.

## 만기전지급제시

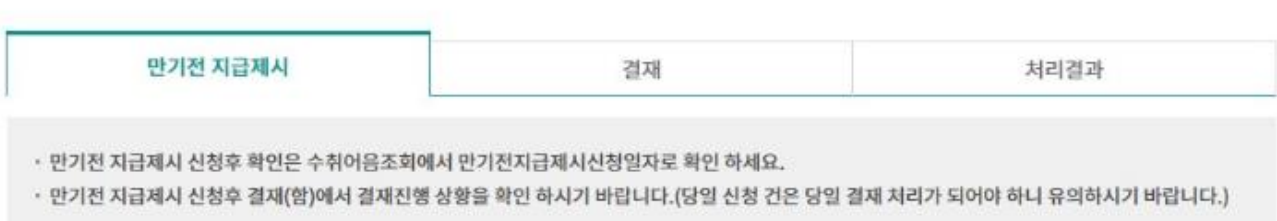

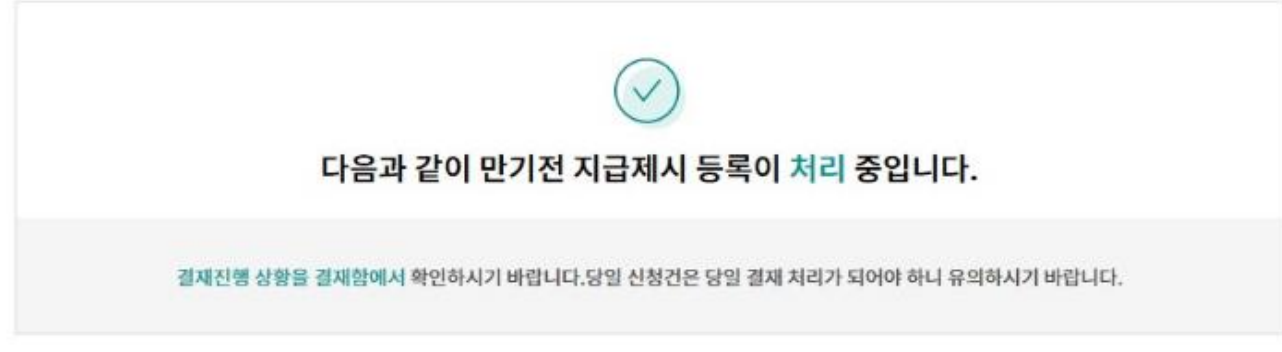

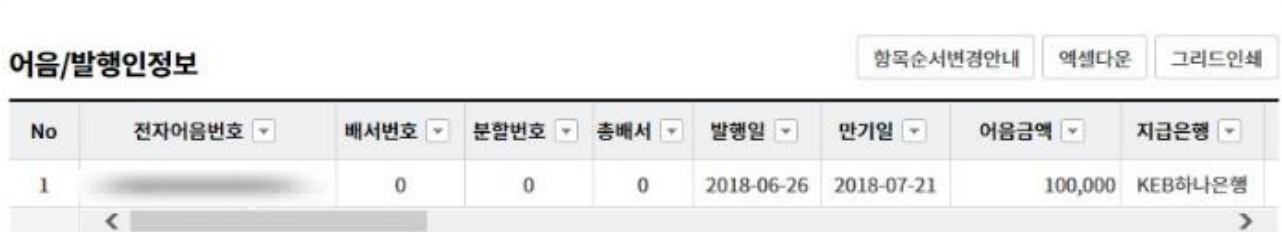

## 신청인 정보

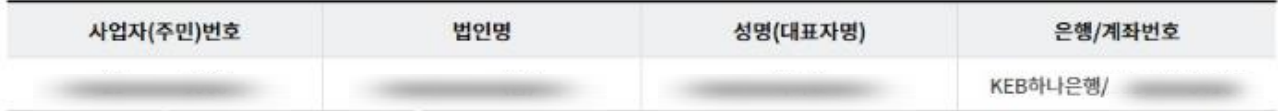

## 입력정보

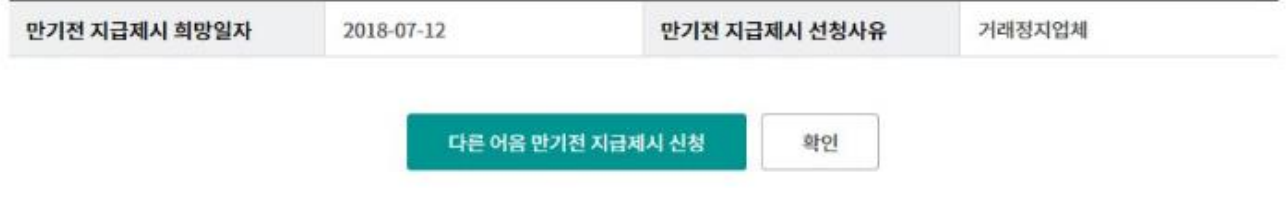

# 만기전지급제시-결재

Step 6. 미결재내역, 결재내역, 등록내역 중 원하시는 거래를 클릭합니다.

(단독사용자의 경우 해당사항 없음)

## 만기전지급제시

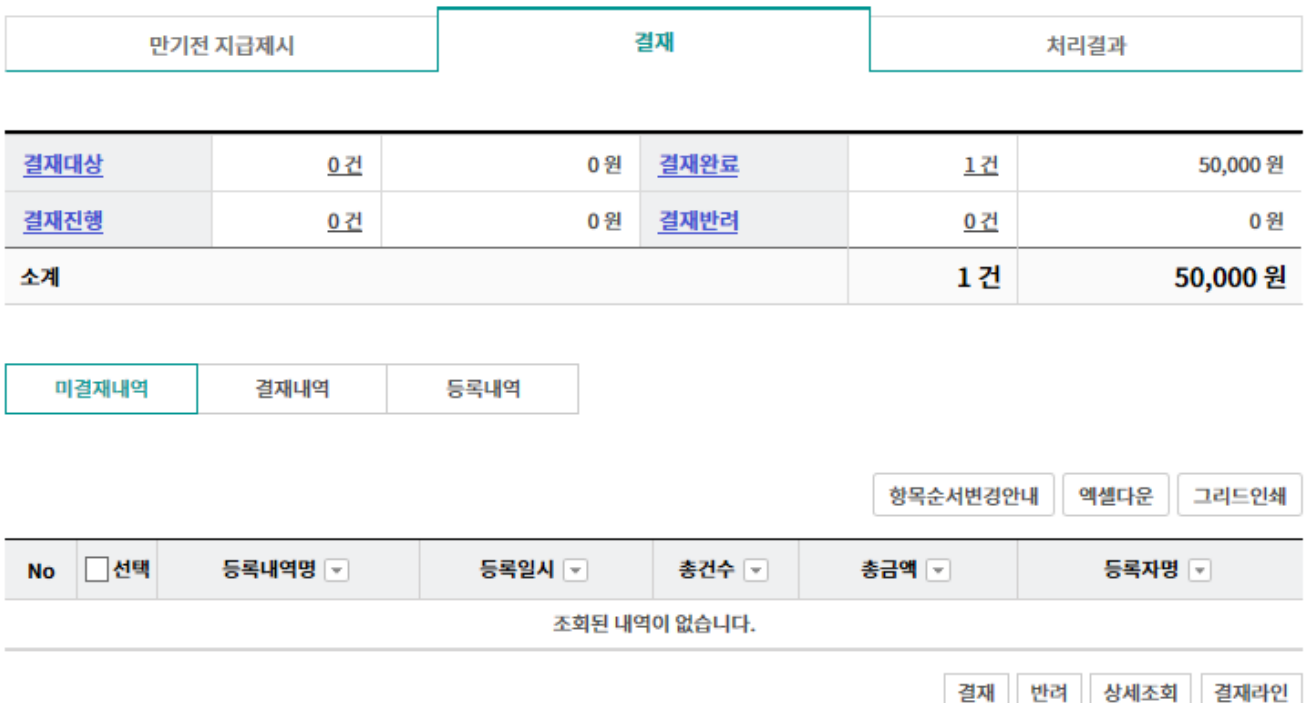

# 만기전지급제시-처리결과

Step 7. 조회구분, 조회기간을 설정 후 조회 버튼을 클릭합니다.

## 만기전지급제시

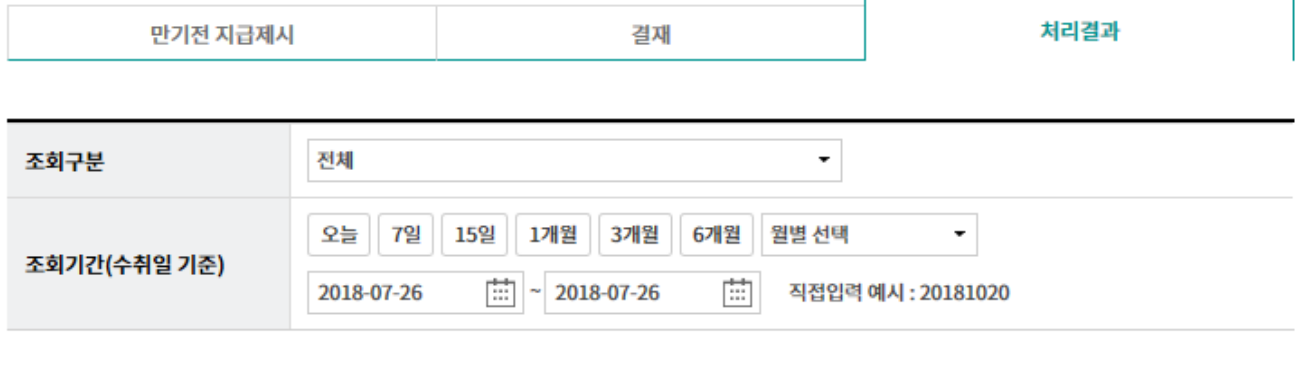

조회

# 만기전지급제시-처리결과

Step 8. 조회대상 건 선택 후 상세조회 버튼을 클릭합니다.

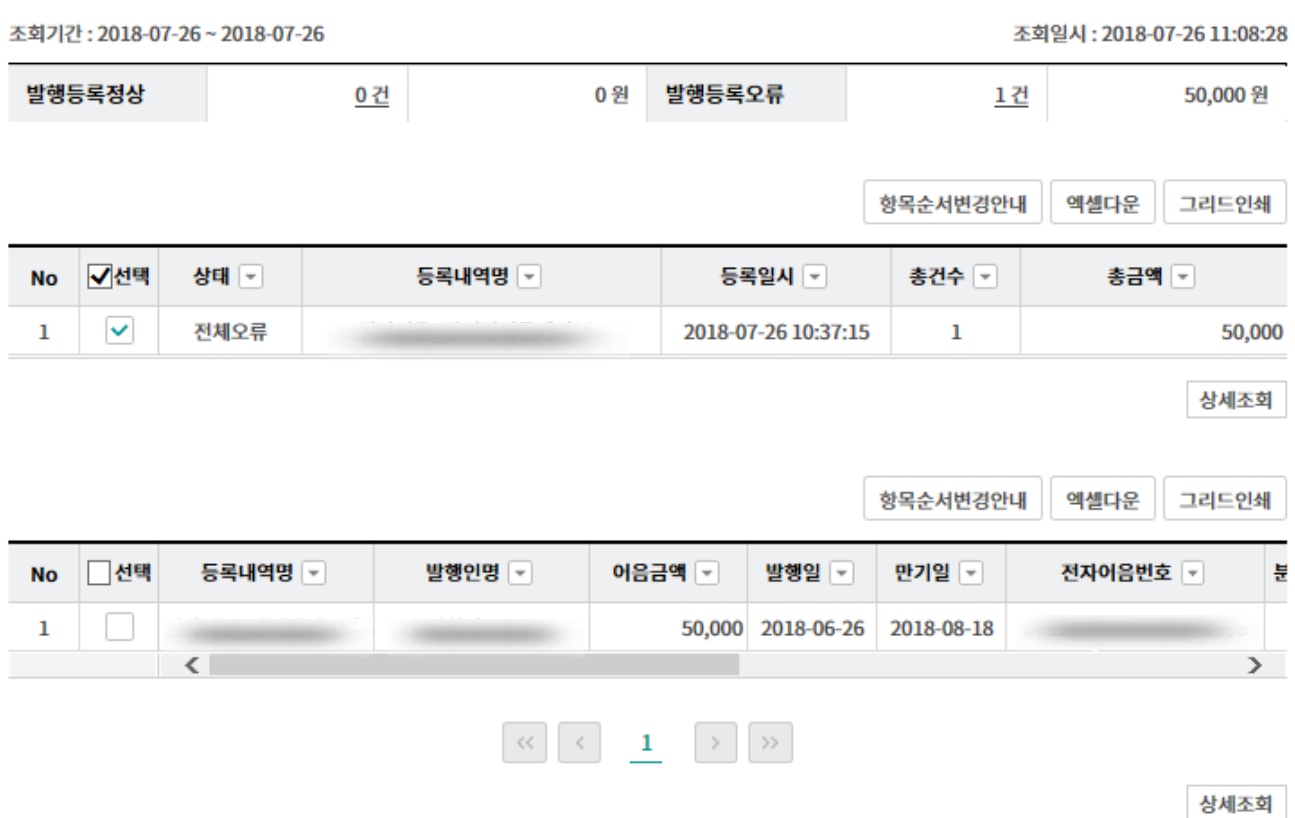

# 만기전지급제시-처리결과

Step 9. 상세조회 화면입니다.

· 선택한 1개 항목중 1번째 항목의 상세조회입니다.

.

1

#### 어음정보

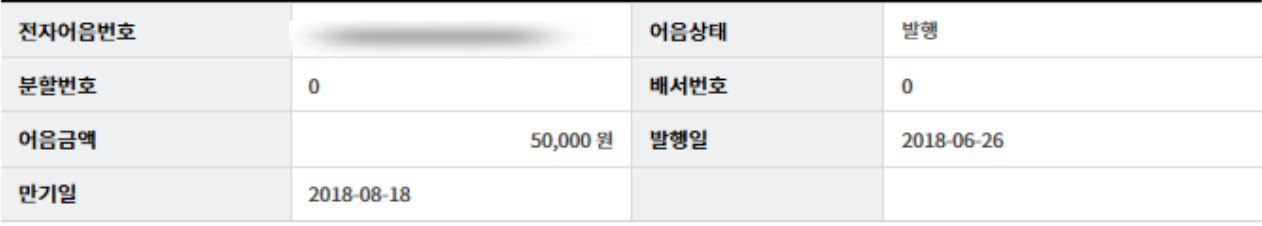

### 입력정보

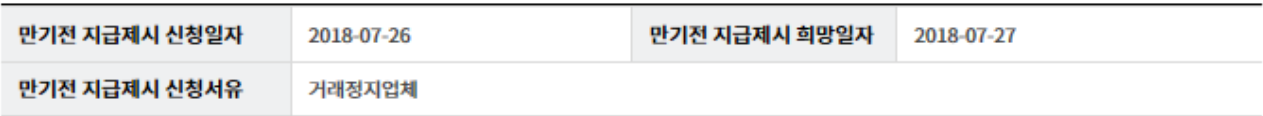

#### 발행인정보

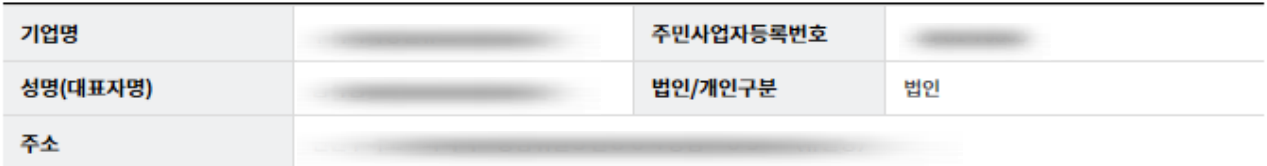

#### 신청인정보

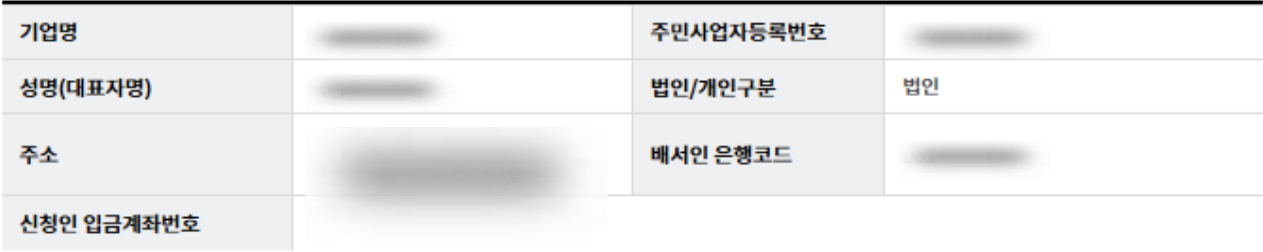

#### 오류 정보

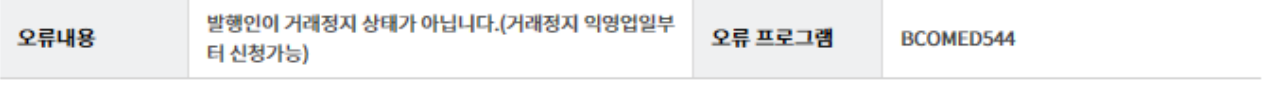

이전

# THANK YOU